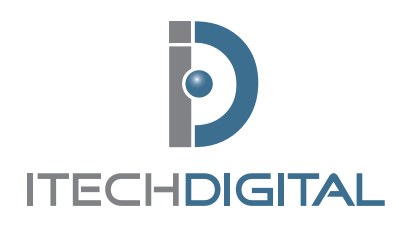

# *i2i Video Surveillance Solutions Quick Reference Guide*

**CUICK NETETENCE GUICE<br>FOR TECHNICAL SUPPORT CALL 866-SEE-MORE FOR TECHNICAL SUPPORT CALL 866-SEE-MORE**

#### **Logging In / Out**

A picture of a lock appears in the bottom right hand corner of the Main Screen. When RED, the system is locked and no secured functions may be accessed.

When GREEN (after a successful log in by an authorized user), unsecured or authorized features may be accessed.

To log in, click on the RED lock and type in your specified *Username* and *Password*. The passwords are case sensitive. When you're done typing, click LOG IN.

### **Reviewing Recorded / Stored Video**

To begin, click on the PLAY button located in the *Control Panel* at the bottom right hand of the *Main Screen*.

You may now select the specific video you wish to review.

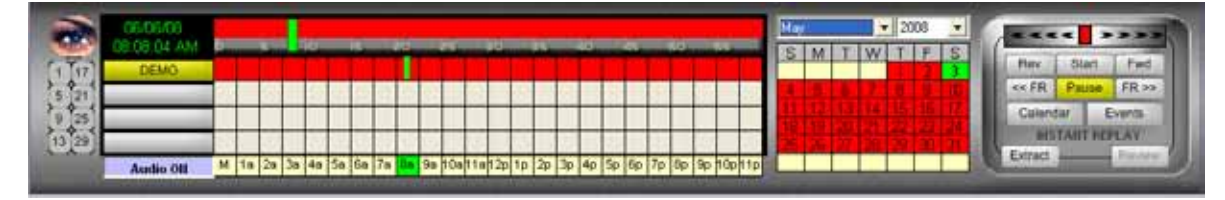

**First**, select the month, year and day from the *Calendar* (above). Red indicates that there is video stored for that day. Yellow indicates no video stored and green displays your current position/date.

**Second**, select the camera channel you want to review. Choose the camera you wish to view by clicking on a Channel Number or select multiple cameras using the Multi-Channel buttons.

**Third**, select the time of day you wish to review. The numbers listed in yellow at the bottom of the Grid indicate 24-hours for the day you have selected.

M | 1a | 2a | 3a | 4a | 5a | 6a | 7a <mark>| 8a |</mark> 9a | 10a| 11a| 12p | 1p | 2p | 3p | 4p | 5p | 6p | 7p | 8p | 9p | 10p| 11p |

After clicking in the *Grid* for the desired hour a green line will appear and the 60 minutes for that hour will display at the top of the *Grid*. You can then click on the *Minute Timeline* to select the exact video minute where you would like to begin reviewing. The areas in RED have video and the GRAY areas have no video.

**Fourth**, once you have selected the year, month, day, hour and minute, click the **Bulla Figure 1** button that appears on the right side of the *Calendar*.

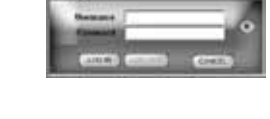

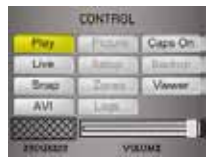

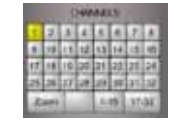

Q

#### **Burning Video to a CD**

Before creating a CD you must first save the desired video in a *Snapshot* (JPEG) or *AVI* file format.

**Snapshot** – A snapshot is a still, single image that may be taken any time while viewing live or recorded video. To save a snapshot click on the SNAP button in the *Control Panel*. You may later review the snapshots in the VIEWER (see below).

**AVI** – A video clip may be made at any time while viewing live or recorded video. To create video clips, first locate the video that you want to burn and pause it before beginning this process (if you are in a multiple screen split the video will always be taken from the upper left position).

Click on the *AVI* button in the *Control Panel*. A window will appear allowing you to title your video clip (you are not required to name AVIs), then click START. After clicking start, a box will appear below or to the right of the AVI button and a blue bar will indicate the *AVI clip* is being created.

**VIEWER** – This feature allows you to easily review the *Snapshots* and *AVI* files that you have created and burn them to disk. Click on the VIEWER button in the *Control Panel* o open. At any time you may close this window by clicking on the X in the upper right hand corner.

**Viewing Snapshots and AVIs** – To access saved AVI files or snapshots click in the box next to the file (a checkmark will appear) and select VIEW. A watermark verification box will appear – click OK. Your selected file will open and display. Once you've determined the video files you want to burn, click on the boxes next to those files.

**Burning** – Place a blank CD-R in the CD burner tray and click the BURN button. The CD/DVD Burn window will appear. Click WRITE DISC. A notification will appear when the burning process is complete. You may then remove the CD from the drive.

## Caps O Live **Brugs** Logs

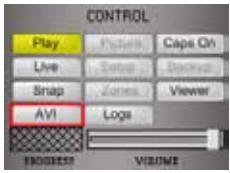

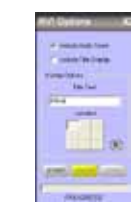

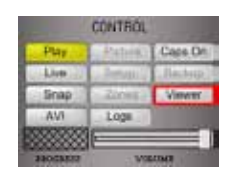

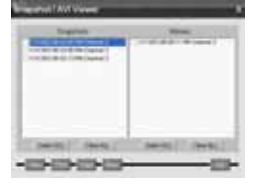

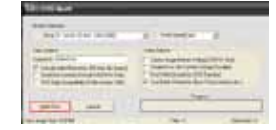

#### **WARNING: DELETED IMAGES CANNOT BE RETRIEVED!**

 **DO NOT IMPROPERLY SHUTDOWN THE i2i SYSTEM. IF YOU HAVE QUESTIONS, CALL TECHNICAL SUPPORT FOR PROPER SHUTDOWN/RESTART PROCEDURE.**

**DO NOT REMOVE THE KEYBOARD OR MOUSE FROM THE SYSTEM.**

**FOR ASSISTANCE, PLEASE CALL TECHNICAL SUPPORT AT 866-733-6673**